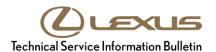

# **Navigation System Software Update (Panasonic)**

Service

Category Audio/Visual/Telematics

Section Audio/Video Market USA

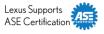

#### **Applicability**

| YEAR(S) | MODEL(S)      | ADDITIONAL INFORMATION |
|---------|---------------|------------------------|
| 2019    | ES300H, ES350 |                        |

#### Introduction

Some 2019 model year ES300h and ES350 vehicles with Panasonic navigation may exhibit one or more of the following conditions.

- No sound after an incoming Bluetooth® phone call
- Excessive severe weather alert messages

Follow the Software Update Procedure in this bulletin to address these conditions.

#### **Warranty Information**

| OP CODE | DESCRIPTION     | TIME | OFP                                                      | T1 | T2 |
|---------|-----------------|------|----------------------------------------------------------|----|----|
| EL1812  | Software Update | 0.3  | 86120-33J70<br>86840-33200<br>86120-06440<br>86840-06080 | 87 | 74 |

### **APPLICABLE WARRANTY**

- This repair is covered under the Lexus Basic Warranty. This warranty is in effect for 48 months or 50,000 miles, whichever occurs first, from the vehicle's in-service date.
- Warranty application is limited to occurrence of the specified condition described in this bulletin.

L-SB-0047-18 December 5, 2018 Page 2 of 5

## **Navigation System Software Update (Panasonic)**

#### **Calibration Information**

| MULTIMEDIA TYPE             | MODEL         | COMPONENT | APPLICABLE USB DRIVE FILE |
|-----------------------------|---------------|-----------|---------------------------|
| Panasonic Navigation System | ES300h, ES350 | DCU       | 17LDL2NA-DB02 0003.kwi    |
| With 12.3-in. Screen        |               | MEU       | 17LML2NA-DB02 0005.kwi    |

#### MULTIMEDIA SOFTWARE FILE DOWNLOAD

The Multimedia software update files may be downloaded directly from this Service Bulletin by clicking on the file names in the table above. Once downloaded, the files may be extracted (unzipped) from the "zip" folder and saved directly to a commonly available blank USB flash drive.

Be sure to copy both the DCU and MEU files to the USB flash drive.

For USB flash drive requirements and download instructions:

Refer to TIS - Diagnostics - Reprogramming - Reference Documents - Multimedia Software Download Instructions

#### **Software Update Procedure**

- 1. Confirm the software version.
  - A. Start the engine. The Lexus emblem will display on the navigation screen.

Figure 1.

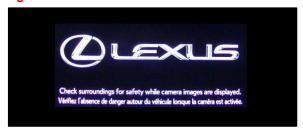

B. Wait for the display to switch to the Caution screen, then select Continue.

Figure 2.

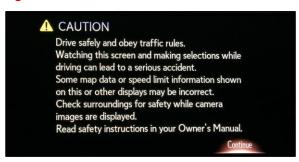

L-SB-0047-18 December 5, 2018 Page 3 of 5

# **Navigation System Software Update (Panasonic)**

### Software Update Procedure (continued)

- C. Connect the USB flash drive to the USB port.
- D. From the navigation menu, select Setup.

Software Update.

E. In the General menu, scroll to and select

F. Confirm the current Audio and Navigation versions.

Is the current Audio version OLDER than 1010 and the current Navigation version OLDER than 1005?

- YES Go to step 2.
- NO This bulletin does NOT apply.
   Continue diagnosis using the applicable Repair Manual.
- 2. Update the software version.
  - A. Select Update Software.

Figure 3.

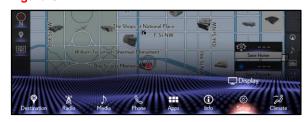

Figure 4.

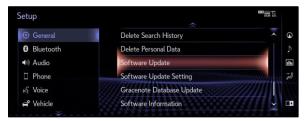

Figure 5.

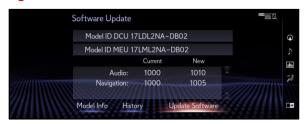

Figure 6.

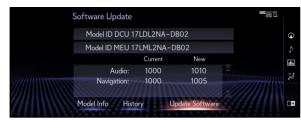

L-SB-0047-18 December 5, 2018 Page 4 of 5

# **Navigation System Software Update (Panasonic)**

### **Software Update Procedure (continued)**

B. Review the Software Update Detail and select Ok.

Figure 7.

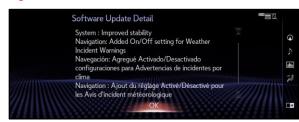

C. Confirm the Terms of Service and select Agree.

Figure 8.

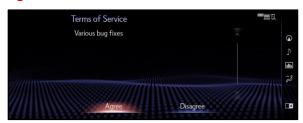

D. Select Yes.

Figure 9.

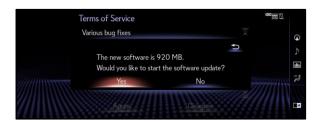

**(2) L-SB-0047-18** December 5, 2018 Page 5 of 5

# **Navigation System Software Update (Panasonic)**

### **Software Update Procedure (continued)**

E. While installing the NEW software, do NOT turn off the engine.

Figure 10.

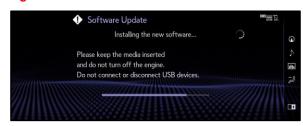

F. When prompted, turn the engine OFF and ON to complete the update.

Figure 11.

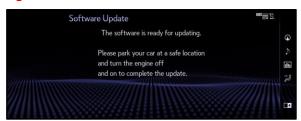

G. Confirm the current software version has been updated on the Software Update screen.

Figure 12.

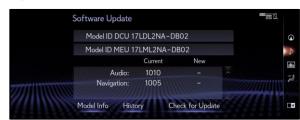